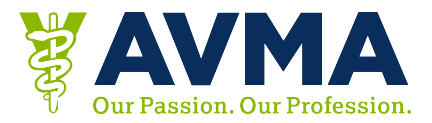

## **Get a General Certificate of Attendance from Your App**

- 1. Go to the AVMA Convention App
- 2. Log in with your Last name and Reg ID
- 3. Click on the CE Info icon
- 4. Click Email your CE Certificate
- 5. Click the Certificate of Attendance button
- 6. Enter your email address and click okay
- 7. A confirmation message will display
- 8. You'll receive an email with your certificate attached

## **FAQs**

- How can I access the app?
	- o [iPhone](https://itunes.apple.com/WebObjects/MZStore.woa/wa/viewSoftware?id=627820282&mt=8)
	- o [Android](https://play.google.com/store/apps/details?id=com.eventkaddy.avma&hl=en)
- Where do I find my Reg ID/App Log in?
	- o Your App login/Reg ID was provided in your AVMA Convention registration email
- I emailed myself a certificate, but I don't see it.
	- o Check your spam or junk folder. The emails come fro[m support@eventkaddy.net](mailto:support@eventkaddy.net)
- Why doesn't my certificate showing the sessions that I went to?

In order to access certificates that indicate the sessions you attended, follow the instructions for [Detailed CE Certificates.](http://www.avma.org/Events/Convention/Documents/Get%20Detailed%20Certificates%20From%20Your%20App.pdf)